# **SmartLog X3 ™ TEAM Basic Software Installation and Operation Instructions**

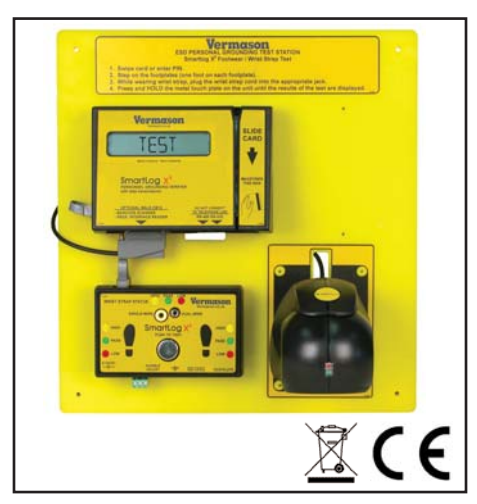

*Figure 1. SmartLog X3™*

# **Description**

TEAM Basic Software will allow you and your computer to log and manage all of the important test data needed for personal ESD grounding device requirements. Once the test data has been downloaded and recorded, it can be viewed, sorted, managed, e-mailed, or manipulated several other ways. Test records can then easily be archived for storage or future reference. TEAM Basic will fulfill most quality control program's record keeping requirements.

### **System Requirements**

- Microsoft Windows 2000 Professional, 2003 Server or XP Professional
- 100MB available disk space
- 64MB RAM
- One available USB port
- Minimum display resolution (800 x 600)

### **Packaging**

- 1 Software Installation CD
- 1 USB Flash Drive License Key

### **Installation**

I. Insert the USB Flash Drive License Key to an available USB port on the desired computer. An on-screen prompt will appear recognizing the hardware. Follow the prompts and install the hardware. Do not insert CD until this step has been completed.

**NOTE:** The License Key must remain installed to the computer in order to operate the software.

II. Insert the Software Installation CD into the CD-ROM drive of the computer and follow the on-screen prompts.

### **Install**

The Installation program is an automated process.

Only two questions are asked:

- 1. Shortcut Location
- 2. Language Selection

TEAM Basic has been designed exclusively for use with the Vermason SmartLog X3™. Please contact Vermason or your local sales representative for a current list of compatible hardware. TEAM Basic is comprised of a windows data management and collection program, MS Access database, and an e-mail client (for use with an SMTP e-mail server).

## **User Edit Tab**

### **Import Users from File**

- To import a user list from a file, Select the User Edit tab.
- (See Figure 2) Click the Import Users icon.  $\rightarrow$

The Import Users window will be displayed.

Select the default test requirements, department and shift for the users you are about to import.

**NOTE:** Each user's test requirement may be modified after the import.

**NOTE:** Department and shift are optional.

• Select a file to import.

The format for the import file is displayed in the center of the import window. After selecting the import file, the list of users will be displayed.

**NOTE:** User information may be edited before importing.

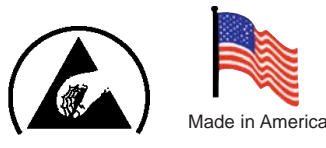

**NOTE:** One or more users may be excluded from import by checking the Do Not Import box.

• Click Import.

# **Manually Add a New User**

- To add new user
- Select the User Edit tab.
- Click the Add Users icon. **POP**<br>The New ID window will
- be displayed (see Figure 3)
- Choose the user's test requirements, user type
- Click Save • Enter the user's First and Last
- name. (Middle Initial is optional) Click the Save Changes icon.

### **Test Requirements**

Wrist Strap only = Wrist 1 Foot 0 Footwear only  $=$  Foot 2 Wrist 0 Wrist Strap & Footwear = Wrist 1 Foot 2

### **Change User Test Requirements**

- To change user test requirements,
- Select the User Edit tab.
- Check one or more users to change.
- Adjust the Foot, Wrist and or Retest Frequency and click the corresponding Apply icon.

**NOTE:** The Test Time Limit is a global setting and applies to all users. The test time limit adjusts the amount of time a user is allowed to perform a set of tests.

## **Test Machine Tab**

(See Figure 4)

### **To view and change the SmartLog X3™ display language settings:**

• Select the Test Machines Tab

The default language is English. Any of the display values may be changed by editing the individual display values.

After changing display language settings, the entire set of values may be saved under a new title. The title may be a language like Spanish or French or another name that is representative of the change made. Display language settings will automatically be applied to all SmartLogs that are currently online.

#### **To view the current network status of all test machines:**

• Select the Test Machines Tab

In the Network Status section a list of all test machines and their current (or last) online status and ports are shown.

**NOTE:** The network status list is only displayed while polling is on.

### **To view and change SmartLog X3™ and SmartLog X3™ Network ID, Test ID, and COM Port settings:**

In the SmartLog X3 / Network section all current settings are displayed. Any of the settings may be changed using the drop down lists and other controls provided.

Changes to these settings are automatically saved and applied to all SmartLog X<sup>3™</sup> testers that are currently online.

**SmartLog X3™ Network ID Start / End** sets the range of Smartlog X3 Network IDs that the program will search for and collect data from.

**Max Com Port / Wait (sec)** sets the COM Port numbers that will be searched for SmartLogs and the number of seconds the program will wait for a response from the SmartLog X3™. If you are using a virtual COM Port device you may need to lengthen the wait time due to slow network response time.

**ID Start Position / Length** programs the portion of the Test ID that will be read by the SmartLog X3™.

**Example Card ID 123456** but employee ID number uses 456 only. ID Start would be 4 and Length 3.

**Door Relay On Time (seconds)** sets the amount of time the SmartLog X<sup>3™</sup> will activate the door relay after a successful test has been performed. If you do not use this function, set the time to 0.

### **User Status Tab**

(See Figure 5)

The User Status tab shows the current or historical status of all users.

Status lists may be sorted or filtered by Department, Shift or User Name. It can then be e-mailed, printed or saved to a file.

Filters may also be applied to the User Status list.

### **To display the ESD testing status of all users:**

- Select the User Status tab.
- Choose the date/time of status to be displayed, or check box to use current time.
- Click the Get user status Icon.  $\binom{d}{v}$

ESD Testing status for all users who were valid on the data / time selected will be displayed.

The User Status display shows the user's overall status at the date / time selected, as well as the individual tests that were performed to achieve the overall status.

### **To Show or Hide the individual test detail:**

• Click one once on the user line or user the Show / Hide All icons

### **To sort User Status by department, shift or user name:**

• Click on the Sort icon located on 砊 the toolbar.

### **To apply filter or set of filters to the User Status:**

• Click on the Filter icon located on  $\pm$ the toolbar.

# **Test Log Tab**

(See Figure 6)

The Test Log shows each individual test performed during a specific time period.

The Test Log helps determine if there are testing problems with specific ESD testers or the user performing the test.

As with other reports, the test log may be printed, e-mailed or saved to a file.

### **To display the test data for a selected date/time range:**

- Select the Test Log tab.
- Select the date / time range of test data to be displayed, or check box to use current time.
- Click the Retrieve test log icon.  $\binom{d}{k}$

All test data for the selected date / time range will be displayed. The Test Log shows the date / time of each test, the name or ID of the person performing the test, the type of test (Footwear or Wrist Strap), the test result (PASS, FAIL HIGH, FAIL LOW) and the machine on which the test was performed.

### **Log Date Range:**

• Allows the user to display the test results within a specific date range • Check "Always use current day" to display today's test results

# **E-Mail Tab**

TEAM Basic includes its own E-Mail Send Client.

The Client is designed to work with the most common SMTP email servers.

A simple setup window is provided to allow the outgoing e-mail address, port, and password (if required) to be specified.

### **The E-Mail setup tab allows the following functions to be performed:**

- Change SMTP E-Mail Server **Settings**
- Edit the e-mail recipients list

To change SMTP E-Mail Server Settings:

Select the E-Mail Setup tab.

**NOTE:** If e-mail has successfully been setup, "EMAIL ENABLED" will be displayed under the e-mail server title.

• Click the Setup or Change E-Mail Server Settings icon.

The E-Mail Settings and Test window will be displayed. (See Figure 7)

The following settings may be changed on this window:

- Mail server user name
- Mail server password
- Send From E-Mail Address
- SMTP Server (address)
- SMTP server port

Your e-mail server may require a user ID and password. If it does, check the "ID & Password Required" box.

E-Mail server settings must be successfully tested before settings are saved.

To test E-Mail Server settings:

- Enter all required settings
- Click the Send Test icon

If all settings are correct your will receive a test e-mail to the address you entered in the "Send Test Message To" field.

If an error is returned from you e-mail server, a red FAIL icon will appear next to the send test icon.

If the test send is successful all settings will automatically be saved.

After e-mail has been setup you may add / delete e-mail address using the controls provided on the E-Mail tab.

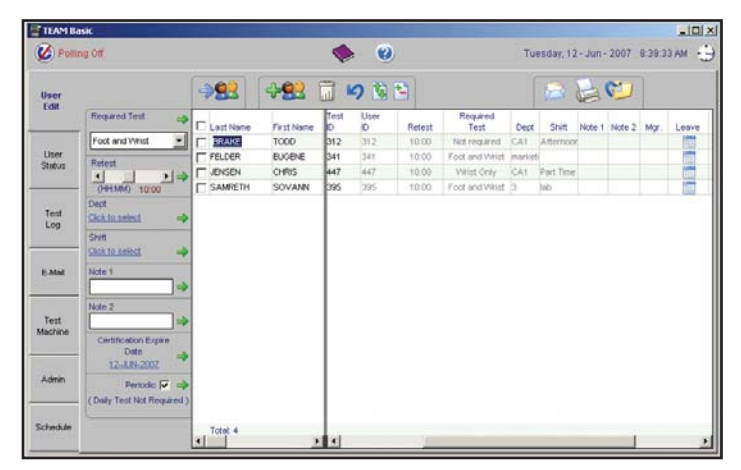

*Figure 2. "User Edit" screenshot*

| TEAM Basic<br><b>C</b> Polling Off |                                                                          |                                                                      | $\odot$<br>$\bullet$                                                                                                    |                          | $-101 \times$<br>Tuesday, 12 - Jun - 2007 8:41:10 AM + 3 |                               |                                                              |  |  |  |
|------------------------------------|--------------------------------------------------------------------------|----------------------------------------------------------------------|----------------------------------------------------------------------------------------------------|--------------------------|----------------------------------------------------------|-------------------------------|--------------------------------------------------------------|--|--|--|
| User<br>Edit                       | V Auto Retresh                                                           | 自己                                                                   | 田田                                                                                                    |                          | <b>.</b> H<br>运业                                         |                               |                                                              |  |  |  |
|                                    | Name                                                                     | Stebus                                                               | <b>Test Details</b>                                                                                                    | Test D                   | Dept                                                     | Shift                         | Required Tes                                                 |  |  |  |
| User<br>Status                     | BRAKE, TODD<br>FELDER, EUGENE<br><b>JENSEN, CHRIS</b><br>SAMRETH, SOVANN | <b>NOT TESTION</b><br>NOT TESTED<br>NOT TESTED.<br><b>NOT TESTED</b> | LAST TEST 16-MAD-2007 03:09 DM<br>LAST TEST 06-MAR-2007 10:28 AM<br>LAST TEST 19-FEB-2007 11:28 AM<br>LAST TEST 07-DEC-2005 02:22 FM | 312<br>341<br>447<br>395 | CA1<br>marketing<br>CAt<br>э.                            | Afternoon<br>Part Time<br>lab | Not required<br>Foot and Writ<br>Wrist Only<br>Foot and Writ |  |  |  |
| Test<br>Log                        |                                                                          |                                                                      |                                                                                                    |                          |                                                          |                               |                                                              |  |  |  |
| E-Mail                             |                                                                          |                                                                      |                                                                                                    |                          |                                                          |                               |                                                              |  |  |  |
| Test<br>Machine                    |                                                                          |                                                                      |                                                                                                    |                          |                                                          |                               |                                                              |  |  |  |
| Admin                              | $\frac{100M}{4}$ <sup>4</sup>                                            | $\mathbf{F}$                                                         |                                                                                                    |                          |                                                          |                               | ٠                                                            |  |  |  |
| Schedule                           | Network User Status Montor                                               |                                                                      |                                                                                                    |                          |                                                          |                               |                                                              |  |  |  |

*Figure 5. "User Status" screenshot*

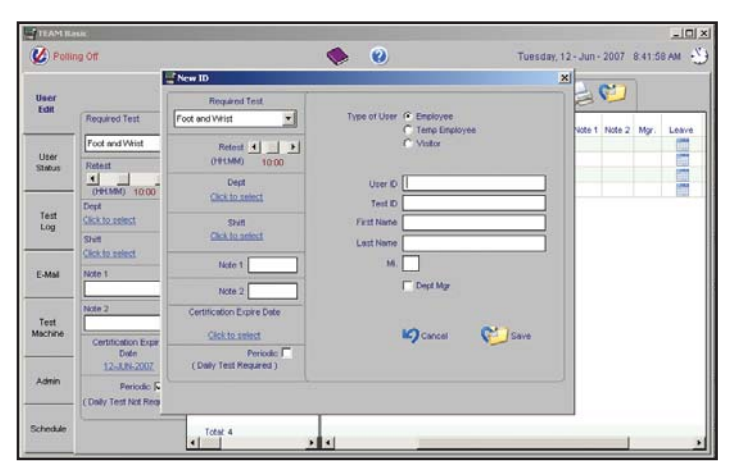

*Figure 3. Manually adding a new user*

| Poling On                 |                                               |                |          | $\odot$<br>$\bullet$      |              |        | Tuesday, 12 - Jun - 2007 9:48:30 AM - 3 |                |           |        |      |
|---------------------------|-----------------------------------------------|----------------|----------|---------------------------|--------------|--------|-----------------------------------------|----------------|-----------|--------|------|
| Liser<br>Edit             | TestLog                                       | Attendance Log |          |                           |              |        |                                         |                |           |        |      |
|                           | V Always use<br>$\binom{m}{k}$<br>current day | 商店             |          |                           |              |        | (六)                                     | <b>EH</b>      |           |        |      |
| <b>User</b><br>Stobus     | <b>Tüteme</b>                                 | Test ID        | Licer 1d | <b>Test Date</b>          | Type         | Result | Machine Dept                            |                | Stift     | Note 1 | need |
|                           | <b>BRAKE, TODD</b>                            | 312            | 312      | 12-JUN-2007 09:45 AM      | FOOT         | FALL:  | 00                                      | CA1            | Attennoon |        |      |
|                           | BRAKE, TODD                                   | 312            | 312      | 12-JUN-2007 09:46 AM      | FOOT         | PASS   | 00                                      | CAt            | Afternoon |        |      |
|                           | FELDER, EUGENE                                | 341            | 341      | 17-JUN-2007 09:46 AM      | WRIST        | FAL H  | $^{00}$                                 | marketing      |           |        |      |
| Test                      | FELDER, EUGENE                                | 341            | 341      | 12-JUN-2007 09:46 AM      | WidsT        | PASS   | $^{00}$                                 | marketing      |           |        |      |
|                           | FELDER, EUGENE                                | 341            | 341      | 12-JUN-2007 09:46 AM      | FOOT         | FALH   | 00                                      | marketing      |           |        |      |
| Log                       | JENSEN, CHRIS                                 | 447            | 447      | 12-JUN-2007 09:47 AM      | WRIST        | PASS   | 00                                      | CAT            | Part Time |        |      |
|                           | SAMRETH, SOVANN                               | 295            | 395      | 12-JUN-2007 09:47 AM      | <b>WRIST</b> | PASS   | 00                                      | $\overline{a}$ | Inb       |        |      |
|                           | SAMRETH, SOVANN                               | 395            | 395      | 12-JUN-2007 09:47 AM FOOT |              | FAL H  | CO                                      | ä.             | lab       |        |      |
| E-Mail<br>Test<br>Machine |                                               |                |          |                           |              |        |                                         |                |           |        |      |
| Admin                     |                                               |                |          |                           |              |        |                                         |                |           |        |      |

*Figure 6. "Test Log" screenshot*

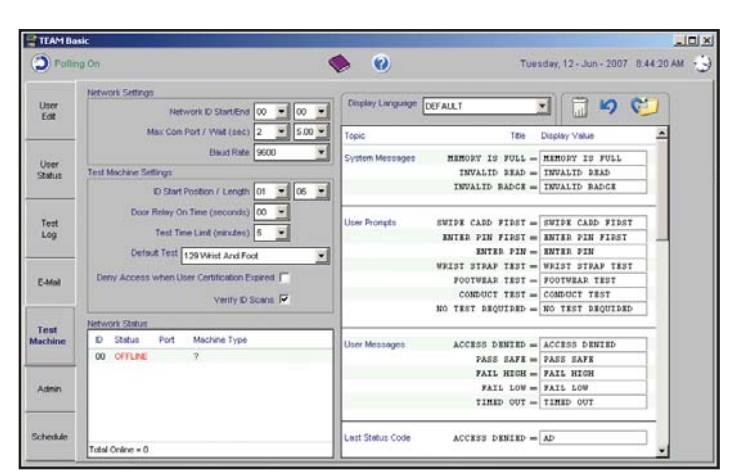

*Figure 4. "Test Machine" screenshot*

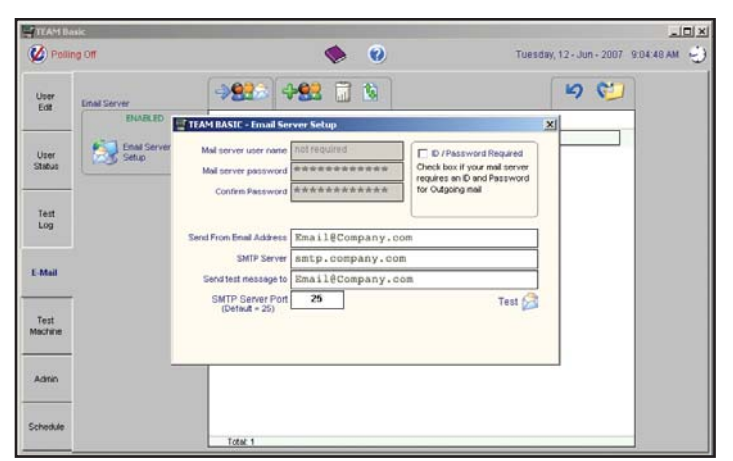

*Figure 7. E-mail Server Setup*

UNIT C, 4TH DIMENSION, FOURTH AVENUE, LETCHWORTH, HERTS, SG6 2TD UK Phone: 0044 (0) 1462 672005, Fax: 0044 (0) 1462 670440 • e-mail: Service@Vermason.co.uk, Internet: Vermason.co.uk

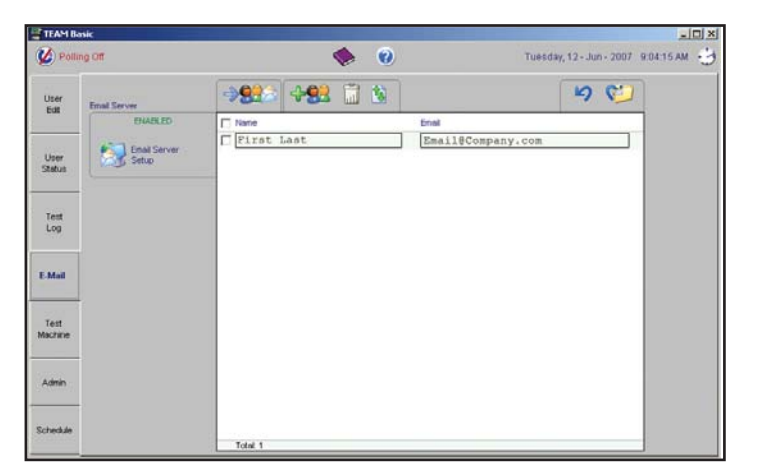

*Figure 8. "E-mail" screenshot*

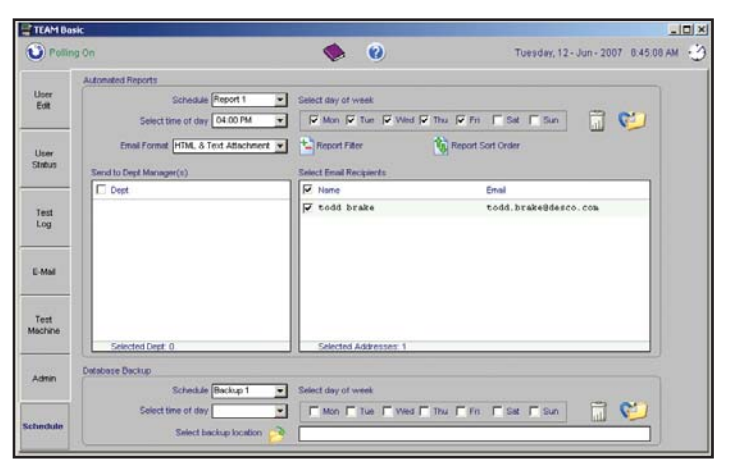

*Figure 9. "Schedule" screenshot*

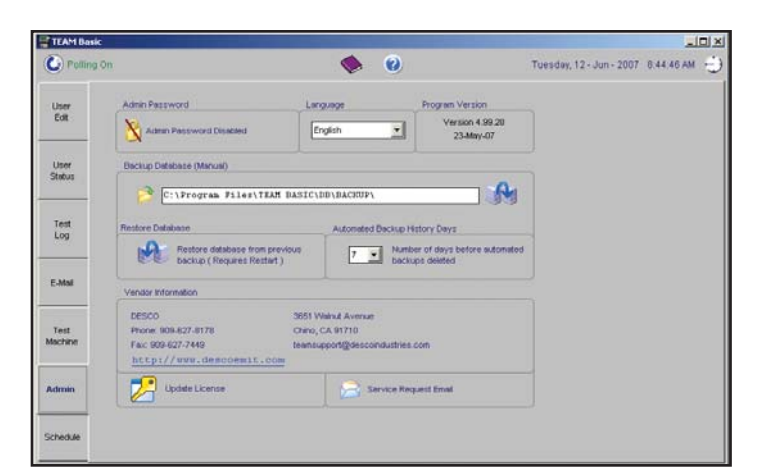

*Figure 10. "Administration" screenshot*

A list of e-mail addresses may be maintained using the E-Mail tab. (See Figure 8)

Lists may be imported from a text file or entered manually.

E-Mail addresses shown here are to be used when sending reports.

They are also the destination(s) for Scheduled Reports.

**The following reports may be emailed by clicking the e-mail icon on each of the corresponding tabs:**

- User List (User Edit Tab)
- User Status
- **Test Log**

# **Schedule Tab**

(See Figure 9)

The Schedule tab allows the user to schedule User Status Reports and Database Backups.

Reports and backups may be scheduled for specific times of the day and days of the week.

### **Scheduled Reports and Backups**

The Schedule Tab allows the following functions to be performed:

- Schedule email delivery of the User Status Report
- Schedule Database Backups

**NOTE:** Prior to scheduling report delivery, add one or more e-mail recipients to the e-mail list using the E-Mail tab.

To schedule e-mail delivery of the User Status Report:

• Select the Schedule Tab

The scheduler allows up to nine separate report schedules. Each report schedule defines the time of day and day of week the User Status Report is sent to the selected list of e-mail addresses.

- Select Report Schedule one to nine
- Select the time of day and one or more weekdays
- Select one or more e-mail recipients
- Click the Save Changes icon

### **Administration Tab**

(See Figure 10)

The Admin tab allows the following functions to be performed:

- Backup Database
- Check Program Version
- Contact Program Vendor

### **To backup database:**

- Select the Admin Tab
- Select a backup location by clicking on the select backup location icon.
- Click the Backup Database icon.

#### **To check the program version:**

Select the Admin Tab

The program version is shown under "Program Version."

The Program version is a combination of the version number and the date of program release.

**NOTE:** After applying program updates, please check the program version to ensure the update was successfully applied.

### **To contact the program vendor:**

• Select the Admin Tab

The Program Vendor contact information is shown on the admin tab.

The phone number, fax number and web site address are shown.

#### **To contact the program vendor via e-mail:**

- Select the Admin Tab
- Verify that the e-mail server has been setup. (Check the E-mail tab for Email Server Setup status.)
- Enter all required fields (denoted with a \*).
- Click the Send Service Request E-Mail icon.

#### **To view previously sent service requests:**

- Select the Admin Tab
- Click the View Service Request History icon.

The service request history window will be displayed showing the Date/Time, Subject and Sent By details for all previously sent service requests.

To view the remaining details:

- Check the box next to the service request icon
- Click the view icon

The details for the service request you selected will be displayed in the Admin tab. You may edit and/or re-send the service request.

#### **To schedule automated database backups:**

Select the Schedule tab

The scheduler allows up to nine separate backup schedules. Each backup schedule defines the time of day, day of week and the location of the backup.

- Select Backup Schedule one to nine
- Select the time of day and one or more weekdays
- Select the location of backup

**NOTE:** The backup location should be a networked drive on a different computer than the computer on which TEAM Basic is running.

If your company does not have a network where network drives are defined, the next best location is a physically separate hard disk drive on the TEAM Basic computer.

• Click the Save Changes icon

### **Limited Warranty**

Vermason expressly warrants that for a period of one (1) year from the date of purchase, Vermason TEAM Basic Software will be free of defects in material (parts) and workmanship (labour). If there are any problems with the software, please call Customer Service at 0044 (0) 1462 672005. You should include a copy of your original packing slip, invoice, or other proof of purchase date. Warranty replacements will take approximately two weeks.

#### **Warranty Exclusions**

THE FOREGOING EXPRESS WARRANTY IS MADE IN LIEU OF ALL OTHER PRODUCT WARRANTIES, EXPRESSED AND IMPLIED, INCLUDING MERCHANTABILITY AND FITNESS FOR A PARTICULAR PURPOSE WHICH ARE SPECIFICALLY DISCLAIMED. The express warranty will not apply to defects or damage due to accidents, neglect, misuse, alterations, operator error, or failure to properly maintain, clean or repair products.

### **Limit of Liability**

In no event will Vermason or any seller be responsible or liable for any injury, loss or damage, direct or consequential, arising out of the use of or the inability to use the product. Before using, users shall determine the suitability of the product for their intended use, and users assume all risk and liability whatsoever in connection therewith.